# View Profile Information

- 1. Log into A360 at https://myadvantagecloud.cgi.com/PROD/portal/Advantage360Home
- 2. Click Employee Self Service

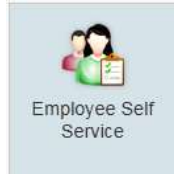

## 3. Click the Home tab

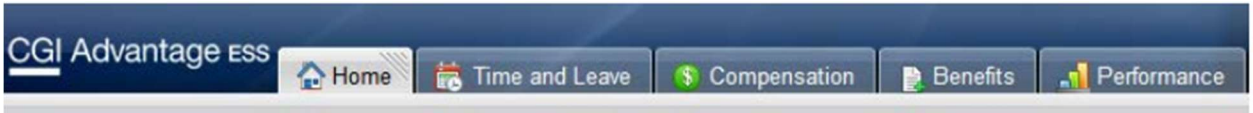

### 4. In the Welcome Widget, view View Profile

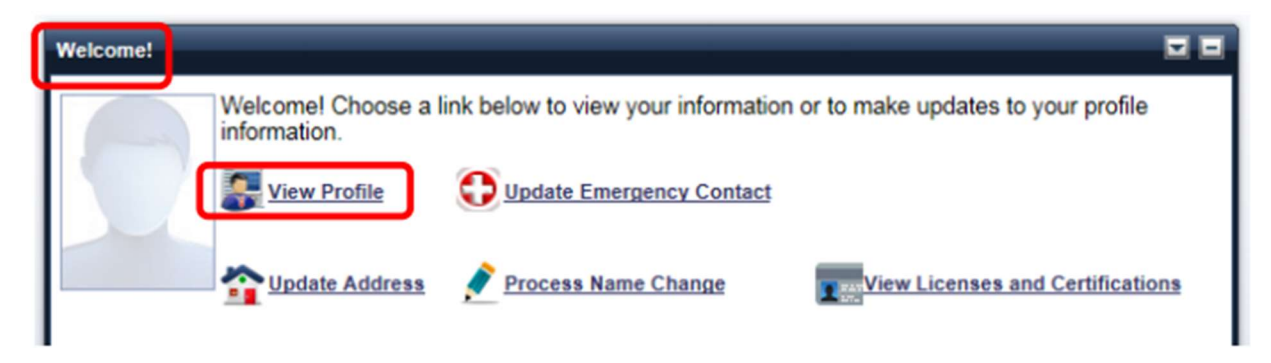

5. The Employee Profile pop-up window allows you to view your employee related information.

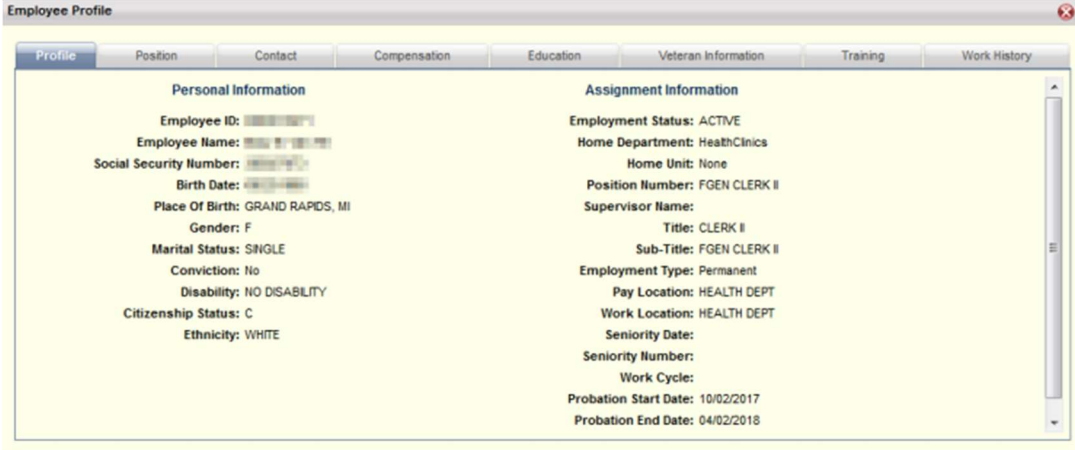

#### 6. Position Tab

The Position tab displays your current and prior position details. The From Date and To Date displays the time frame that you spent working in a specific position. This reflects only positions from January 2018 forward. Your current position will have a To Date of 12/31/9999, which indicates that you are currently filling this position. (Note: Department GoverningBody refers to a record necessary for data conversion not an actual position.)

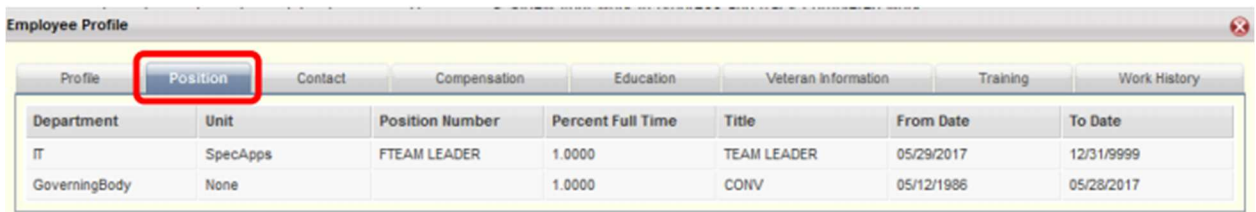

#### 7. Contact Tab

The Contact tab allows you to view your contact details. This includes the Employee Contact Information and Emergency Contact Information sections. (If this information is incorrect, please see the Update Address and Update Emergency Contact sections of this manual).

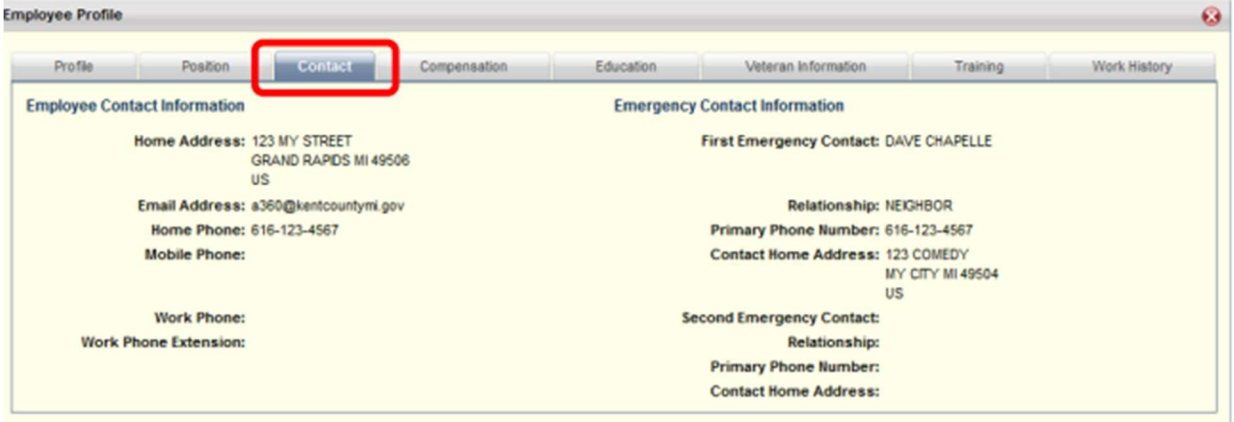

#### 8. Compensation Tab

The Compensation tab allows you to view your pay rate details. (Note: Employment Status CONV refers to a record necessary for data conversion – not an actual position.)

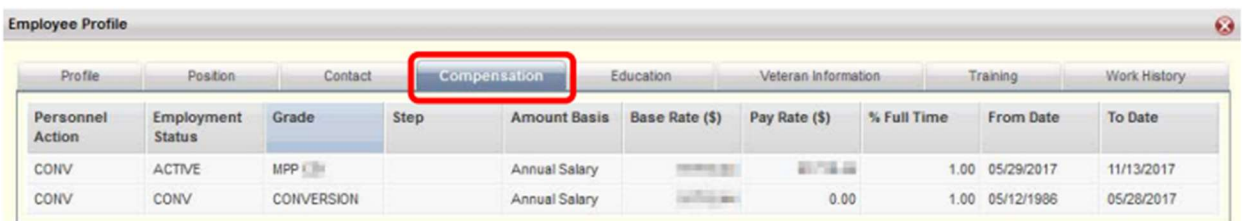

9. The Education, Veteran Information, Training, and Work History tabs are not being used at go live.